### **Handleiding inloggen Zorgverlenersportaal**

Bij de eerste keer inloggen moeten mogelijk wat extra stappen worden doorlopen. Vandaar deze handleiding.

1. Gebruik *altijd* de browser Internet Explorer 11 (anders werkt de UZI-pas niet) Zorg dat de paslezer software is geïnstalleerd ( zie: veel [voorkomende meldingen\)](#page-2-0)

2. Ga naar [www.mijnasz.nl](http://www.mijnasz.nl/) > ik ben zorgverlener > en kies de juiste knop (vanaf praktijk: 'inloggen Zorgverlenersportaal' en vanaf HAP: 'inloggen vanaf Huisartsenpost')

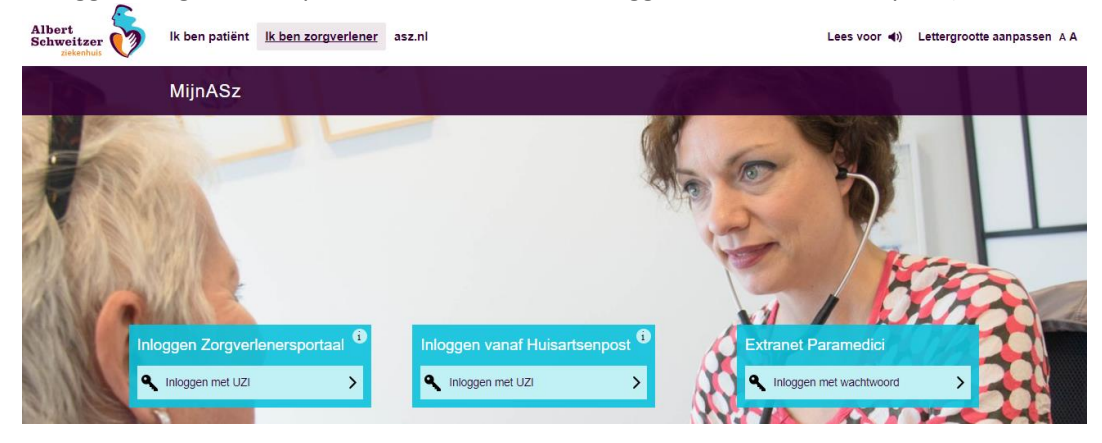

3. Download of update *zonodig* Java (is een eenmalige actie als dit scherm op-popt)

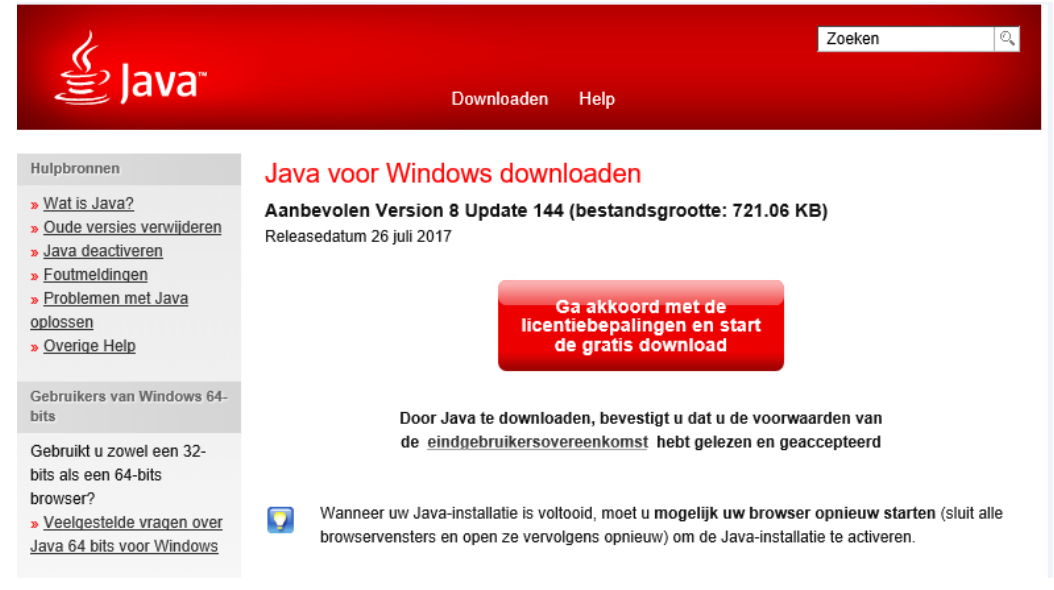

Moet je steeds opnieuw Java installeren? Zie: veel [voorkomende meldingen.](#page-2-0)

4. Steek de UZI-pas in de paslezer

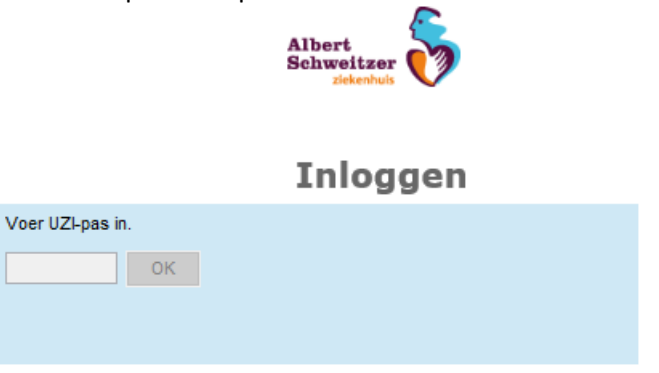

5. In sommige gevallen krijg je deze melding. Zet het vinkje bij *'do not show this again…'* aan en klik op 'run':

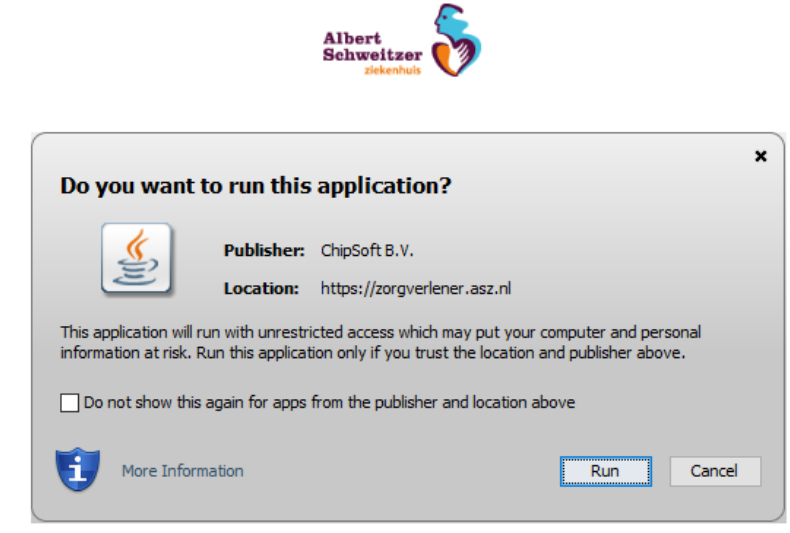

6. Log in met de persoonlijke pincode die bij je UZI-pas hoort

7. Het portaal opent en je kunt nu met naam, geboortedatum en geslacht of met BSN-nummer een patiënt selecteren

- Onderstaand vind je oplossingen voor veelvoorkomende installatie meldingen
- Overige bijzonderheden lees je o[p www.mijnasz.nl](http://www.mijnasz.nl/) > zorgverleners onder 'veelgestelde vragen'
- Lukt het inloggen ondanks deze instructie niet: stuur dan een mail met een zo volledig mogelijke omschrijven van het probleem en een printscreen van de storingsmelding naar bureau Huisartsencontacten [\(huisartsen@asz.nl\)](mailto:huisartsen@asz.nl). Vermeld in uw mail het nummer waarop we u kunnen bereiken. U wordt dan zo snel mogelijk teruggebeld.
- Huisartsen die (nog) geen account hebben aangevraagd kunnen vanaf de website het aanvraagformulier downloaden en - na invullen en ondertekening – opsturen naar bureau Huisartsencontacten (antwoordnummer staat op het formulier) of per e-mail versturen naar: [huisartsen@asz.nl](mailto:huisartsen@asz.nl) .

### <span id="page-2-0"></span>**Veel voorkomende meldingen**

### **Java Plugin is not supported by this browser**

De verkeerde browser in geselecteerd. De UZI-pas werkt enkel op Internet Explorer 11 Oplossing: selecteer Internet Explorer 11

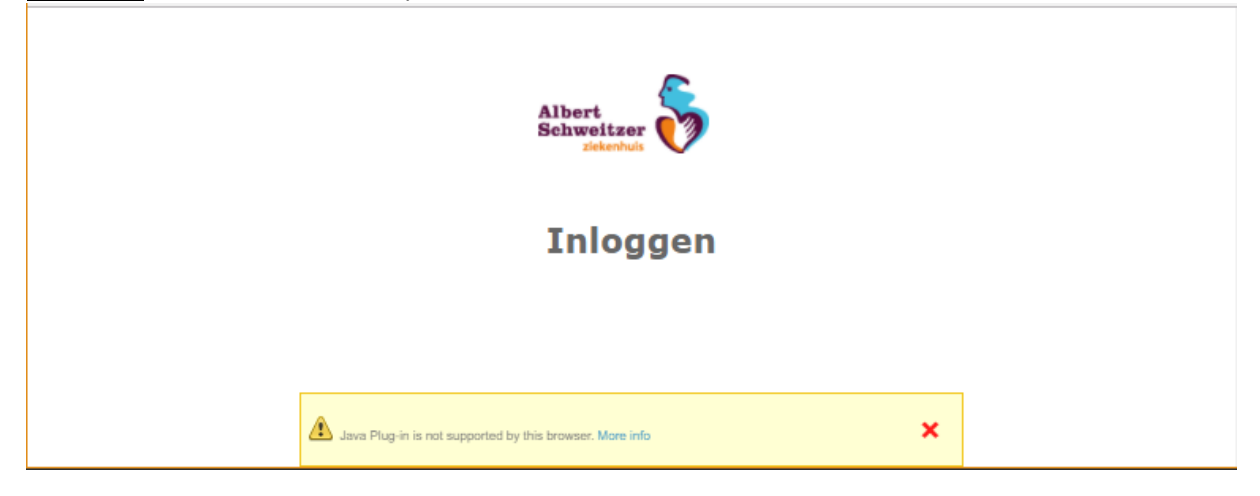

# **Storingsmeldingen bij Java installatie**

#### *1. Ik moet steeds opnieuw Java installeren*

Dit komt omdat op deze computer de software niet automatisch wordt opgeslagen. Oplossing: Sla op de volgende wijze de software op:

- VOORDAT U DE JAVA DOWNLOAD START: ga naar verkenner, selecteer het bureaublad, maak een nieuwe map aan met de naam Java en sla deze op (op het bureaublad of in een andere folder waar je de map snel terugvindt).
- Start hierna de Java download en selecteer bij 'change destination folder' de aangemaakte map.

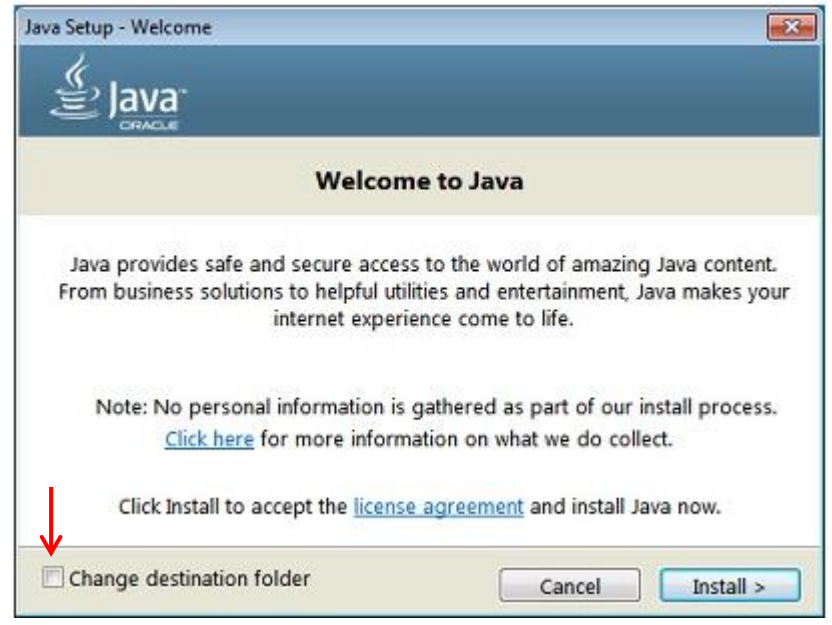

OPMERKING: mogelijk moet u uw browser opnieuw opstarten (sluiten en weer openen) om de Javainstallatie in uw browser te activeren.

*2. Meer informatie over het installeren van Java:* [https://java.com/nl/download/help/ie\\_online\\_install.xml](https://java.com/nl/download/help/ie_online_install.xml)

## **Storingsmeldingen bij scherm 'inloggen'**

*1. Als de software voor de UZI-paslezer niet is geïnstalleerd krijgt u een van deze meldingen:*

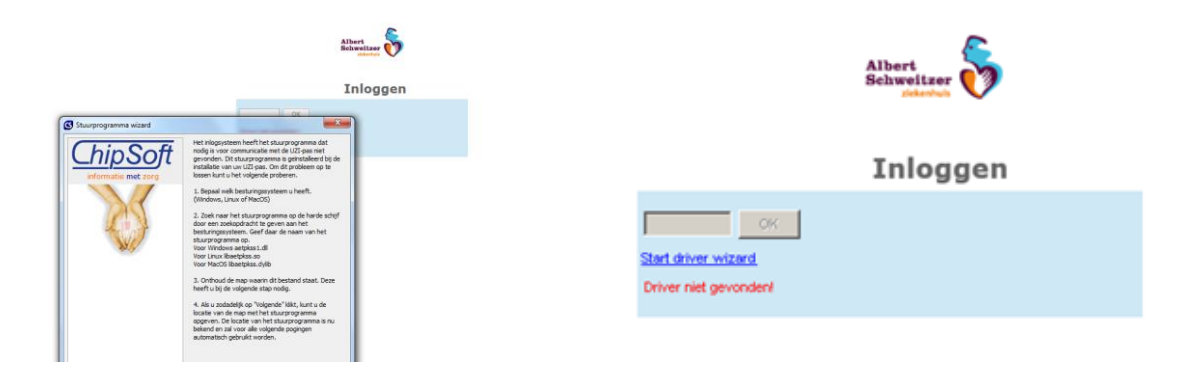

Oplossing: Download de benodige software. Deze vindt u op: [: https://www.uziregister.nl/uzi](https://www.uziregister.nl/uzi-pas/aanvraagproces/gebruik-van-de-pas)[pas/aanvraagproces/gebruik-van-de-pas](https://www.uziregister.nl/uzi-pas/aanvraagproces/gebruik-van-de-pas)

#### *2. Als de paslezer is ontkoppeld krijg je de melding 'paslezer niet gevonden'*

Oplossing: sluit de paslezer aan op de computer of laptop.

# **Ik heb bovenstaande stappen succesvol doorlopen maar krijg na het invoeren van mijn UZI-pincode een foutmelding**

Heeft u het aanvraagformulier zorgverlenersportaal ingediend? Mogelijk is uw accountaanvraag niet of niet goed ingevoerd.

Oplossing:

1. Check of u de juiste gegevens heeft aangeleverd. De juiste gegevens zijn:

- UZI-nummer (niet het pasnummer). Het UZI-nummer vind u in het tweede veld als u uw gegevens hebt ingevoerd in de UZI- Zorg Certificate Service Provider: <https://services.zorgcsp.nl/zoeken/UitgegevenUzipassen.aspx>
- Persoonlijke AGB-code (niet de praktijk AGB-code). Artsen kunnen online een persoonlijke AGBcode aanvragen bij<https://www.agbcode.nl/Content/Aanvraag%20AGB-code>
- 2. Geef eventuele correcties per mail door bureau Huisartsencontacten via: [huisartsen@asz.nl](mailto:huisartsen@asz.nl)

Kloppen de aangeleverde gegevens wel, neem ook dan contact op met bureau Huisartsencontacten via: [huisartsen@asz.nl](mailto:huisartsen@asz.nl) of 078 – 654 2004

NB: het MijnASz zorgverlenersportaal is enkel toegankelijk voor zorgverleners met een zelfstandige behandelrelatie (bijvoorbeeld huisartsen, SOG, AVG). Praktijkassistenten of POH kunnen helaas géén account aanvragen.